# Upload a file to a contact

This article applies to:

Upload files to a contact record so you never lose track of important information. You can store any file that is under 10 MB in size and download it from a contact record.

### Upload a file

- 1. Navigate to a contact record
- 2. Click More

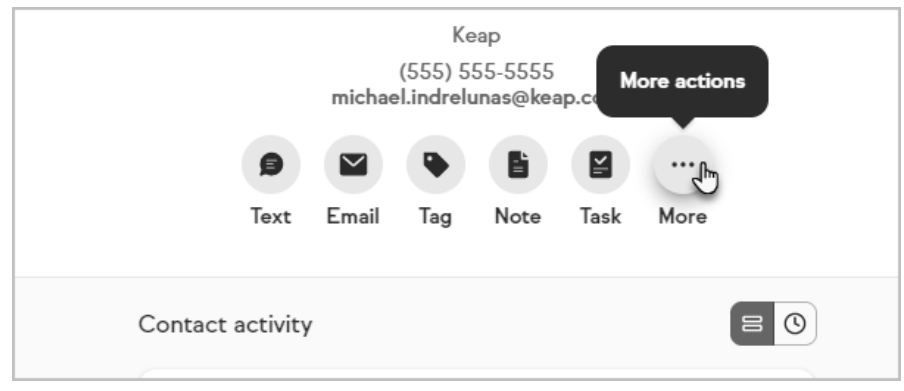

3. Click Upload a file

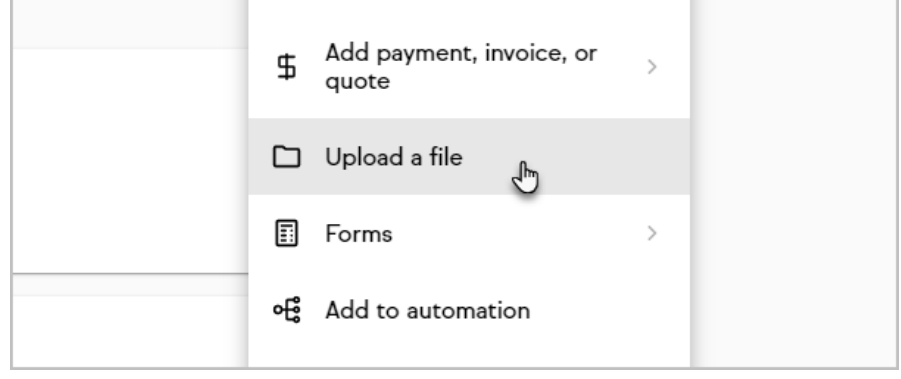

4. Select the file to upload

#### Access files

1. Click the File card in a contact's activity feed

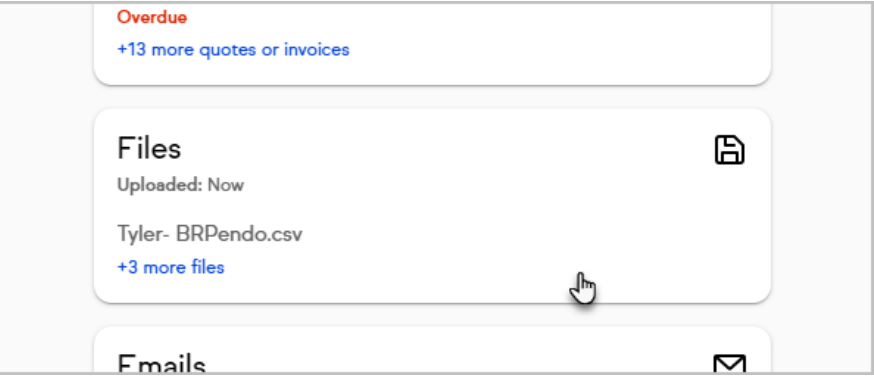

2. Locate the file, using search if necessary, and download the file or open the menu to rename or remove it

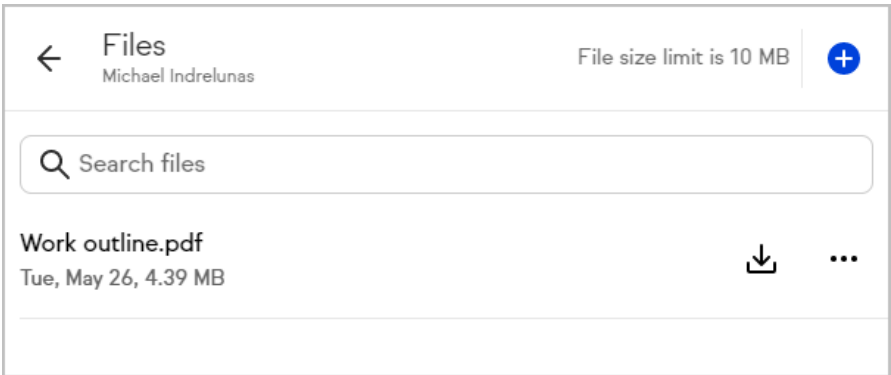

#### Rename or remove files

- 1. Access the contact's files
- 2. Click the three dot button next to the file you want to delete or rename

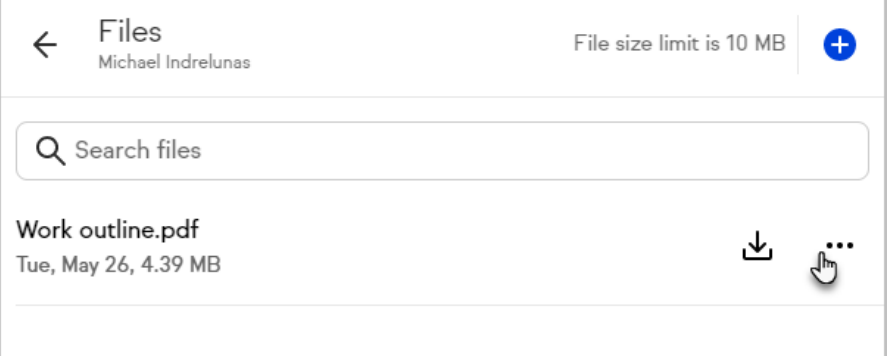

3. Select Rename or Remove

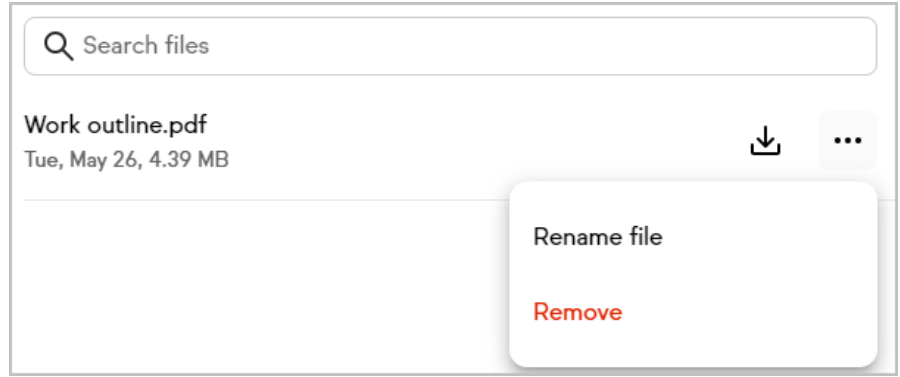

4. Confirm your changes

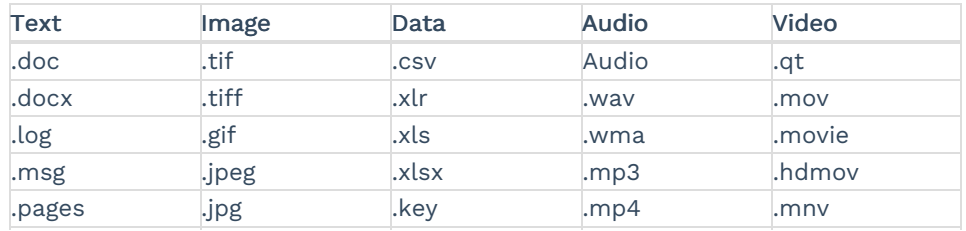

## Supported file types

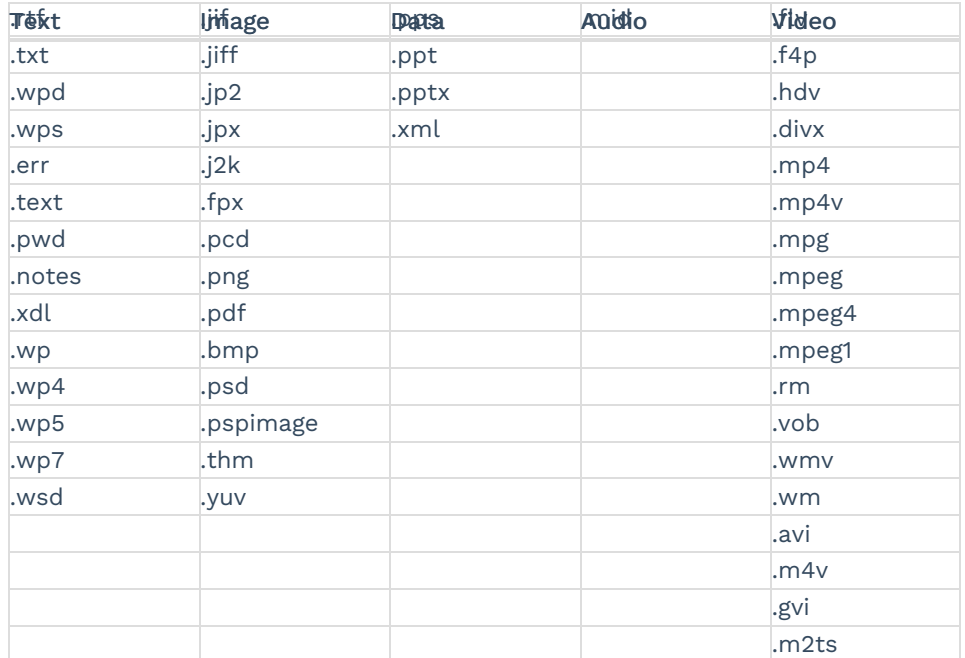